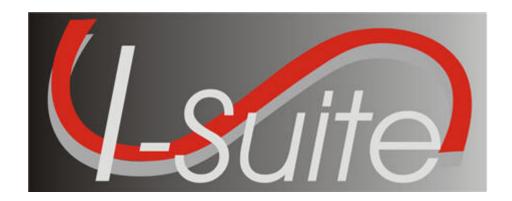

# UNIT - 10 I-Suite Supply

5/3/2013

# **Table of Contents**

#### Unit - 10

# **I-Suite Supply**

- 10.0 Supply Overview
  - 1. Identify the purpose of the Supply module.
  - 2. Identify the basic features of the Supply screen.
- 10.1 Supply Options
  - 1. Select the incident to which the Supply option apply.
  - 2. Define the Supply Address.
  - 3. Turn Inventory Tracking ON or OFF.
- 10.2 Supply Issue
  - 1. Identify Supply Items to issue to a Resource or Location.
  - 2. Perform an Advanced Search for a Supply Item.
  - 3. Remove or Change the Quantity for a Supply Item.
- 10.3 Supply Issue Returns
- 10.4 Transfer Supply Items
  - 1. Transfer selected items from one Resource or Location to another.
  - 2. Perform an Advanced Search.
  - 3. Remove Transfer Items from Items Transferred List before transferring.
- 10.5 Release Supply Items
  - 1. Filter supply items in the Items for Release grid.
  - 2. Permanently release supply items to an outside location.
  - 3. Perform an Advanced Search.
  - 4. Remove or change the Quantity for an item in the Items Released grid.
- 10.6 Add/Edit Supply Items
- 10.7 Add/Edit Locations
  - 1. Add Within Incident Locations.
  - 2. Edit Within Incident Locations.
  - 3. Add Outside Incident Locations.
  - 4. Edit Outside Incident Locations.
- 10.8 View Supply History
  - 1. View a History of Supply Transactions.
- 10.9 Supply Inventory
  - 1. Turn Inventory Tracking ON.
  - 2. Manually change inventory counts.
  - 3. Perform an Advanced Search of supply items.
  - 4. Change a supply item quantity.
- 10.10 Receive Supplies
  - 1. Receive Supply Items.
  - 2. Filter Supply Items.
  - 3. Perform an Advanced Search in the Item to Receive grid.
  - 4. Remove or change the quantity for an Item Being Received.

# <u>DETAILED LESSON OUTLINE</u>

| COURSE:         | I-Suite                                                                        |
|-----------------|--------------------------------------------------------------------------------|
| UNIT:           | 10.0 - Supply Overview                                                         |
| SUGGESTED TIME: | 20 minutes                                                                     |
| TRAINING AIDS:  | Computer projector, screen, computer (one for instructor and one per trainee). |
| OBJECTIVES:     | Upon completion of this unit, the trainee will be able to:                     |

2. Identify the basic features of the Supply screen.

| OUTLINE                                                                                                    | AIDS & CUES                           |
|----------------------------------------------------------------------------------------------------|---------------------------------------|
| NTRODUCE THE UNIT                                                                                                    | ✓—Instructor Comments                 |
| PRESENT OBJECTIVES                                                                                                    |                                       |
| I. SUPPLY                                                                                                    |                                       |
| A. Identify the purpose of the Supply Module:                                                                                                    |                                       |
| 1. The primary purpose of the Supply module is to track supply items that are issued to resources and returned to Supply.                                                                                                    |                                       |
| 2. The Supply module can also be used to track the Supply Inventory.                                                                                                    | <b>←</b> Read Note                    |
| <b>NOTE: Inventory Tracking</b> is optional. When using the Supply module to track the <b>Supply Inventory</b> , it is a good idea to receive supply items in order to ensure accurate counts.                                       | Read Note                             |
| B. Identify the basic features of the Supply window:                                                                                                    |                                       |
| EXPLAIN THE BASIC FEATURES OF THE SUPPLY WINDOW AND CONDUCT A QUICK, UNINTERRUPTED WALK-THROUGH OF THE MENU AND TOOLBAR BUTTONS.  DO NOT FIELD STUDENT QUESTIONS DURING THE WALK-THROUGH (HAVE STUDENTS SAVE THEIR QUESTIONS FOR THE | Instructor Comment Instructor Comment |
| 1. The <b>Supply</b> drop-down menu at the top of the window includes the following <b>Supply</b> options:                                                                                                    |                                       |
| a. <b>Release (Permanent)</b> - Permanently releases supply items to another location, such as a cache or another incident.                                                                                                    |                                       |
| b. <b>Add/Edit Location -</b> Adds or edits a location.                                                                                                    |                                       |
| <ul> <li>c. Add/Edit Supply Items - Adds or edits a<br/>Supply item.</li> </ul>                                                                                                    |                                       |
| d. <b>Transfer (At Incident)</b> - Transfers a Supply item from one resource to another.                                                                                                    | ,                                     |
| e. <b>Inventory</b> - Allows the user to manually change inventory counts.                                                                                                    |                                       |
|                                                                                                    |                                       |
| 2. The Supply toolbar is located to the right of the Filter toolbar. The buttons in this toolbar include:                                                                                                    |                                       |

- b. **Issue Returns** Return supplies issued to a resource or location.
- c. **Receive** Receive supply items.
- d. **View History** View a history of supply items that were issued.
- e. **Add/Edit Location** Add or edit locations that are either internal or external to the incident.
- f. Add Supply Item Add items to the Supply list
- 3. Each window in the Supply module contains two to three grid areas. The following grids may display on the screen, depending on the Supply area that is open:
  - a. Resources Grid
  - b. Locations Grid
  - c. Supply Items Grid
  - d. Items for Transfer Grid
  - e. Items Issued Grid
  - f. Items Received Grid
  - g. Items Released Grid
  - h. Items Transferred Grid
- 4. Additional Supply buttons display on the right side of the window. The buttons that display are based on the area that is open within the Supply module.

# **DETAILED LESSON OUTLINE**

| COURSE:         | 1-Suite                                                                        |
|-----------------|--------------------------------------------------------------------------------|
| UNIT:           | 10.1 - Supply Options                                                          |
| SUGGESTED TIME: | 10 minutes                                                                     |
| TRAINING AIDS:  | Computer projector, screen, computer (one for instructor and one per trainee). |
| OBJECTIVES      | Upon completion of this unit, the trainee will be able to:                     |

- 1. Select the incident to which the Supply option apply.
- 2. Define the Supply Address.
- 3. Turn Inventory Tracking ON or OFF.

—Instructor Comments

## INTRODUCE THE UNIT.

#### PRESENT UNIT OBJECTIVES.

- I. SUPPLY OPTIONS
  - A. Define Incident for Supply
  - B. Define Supply Address
  - C. Turn Track Inventory On or Off

## II. SUPPLY INCIDENT

- A. To define the Supply Incident:
  - 1. From the **Tools** drop-down menu, select **Options** to open the **Options** window.
  - 2. Click the **Supply** tab.
  - 3. From the **Incident** drop-down list, select the incident to which the supply options apply.
  - 4. When finished, click the **Save** button to save your changes. Then click the **OK** button to close the **Options** window.

# III. SUPPLY ADDRESS

- A. To define the Supply Address:
  - 1. From the **Tools** drop-down menu, select **Options** to open the **Options** window.
  - 2. Click the **Supply** tab.
  - 3. Under **Supply Address**, enter the supply address, including **Address 1**, **Address 2**, **City**, **State**, and **Zip Code**.
  - 4. When finished, click the **Save** button to save your changes. Then click the **OK** button to close the **Options** window.

#### IV. TRACK INVENTORY

- A. To turn Track Inventory ON or OFF:
  - 1. From the **Tools** drop-down menu, select **Options** to open the **Options** window.
  - 2. Click the **Supply** Tab.
  - 3. If you want to track the supply inventory, click to check the **Track Inventory** checkbox.

| OUTLINE                                                                                                    | AIDS & CUES        |
|----------------------------------------------------------------------------------------------------|--------------------|
| If Track Inventory is ON and you want to turn it OFF, click to uncheck the <b>Track Inventory</b> checkbox.                                  |                    |
| <ol> <li>When finished, click the Save button to save your<br/>changes. Then click the OK button to close the<br/>Options window.</li> </ol> |                    |
| REVIEW UNIT OBJECTIVES.                                                                                                    | Instructor Comment |
|                                                                                                    |                    |

# <u>DETAILED LESSON OUTLINE</u>

| COURSE:         | I-Suite                                                                        |
|-----------------|--------------------------------------------------------------------------------|
| UNIT:           | 10.2 - Supply Issue                                                            |
| SUGGESTED TIME: | 30 minutes                                                                     |
| ΓRAINING AIDS:  | Computer projector, screen, computer (one for instructor and one per trainee). |
| OBJECTIVES:     | Upon completion of this unit, the trainee will be able to:                     |
|                 | 1. Identify Supply Items to issue                                              |

- to a Resource or Location.
- 2. Perform an Advanced Search for a Supply Item.
- 3. Remove or Change the Quantity for a Supply Item.

| OUTLINE                                                                                                    | AIDS & CUES         |
|----------------------------------------------------------------------------------------------------|---------------------|
| INTRODUCE THE UNIT.                                                                                                    | Instructor Comments |
| PRESENT UNIT OBJECTIVES.                                                                                                    |                     |
| I. ISSUE SUPPLIES                                                                                                    |                     |
| A. Issue Supply Items to a Resource or Location.                                                                                                    |                     |
| B. Perform an Advanced Search for a Supply Item.                                                                                                    |                     |
| C. Remove or Change the Quantity for a Supply Item.                                                                                                    |                     |
| II. ISSUE SUPPLY ITEMS                                                                                                    |                     |
| A. To use the <b>Select Item</b> button to select Supplies to issue to a Resource or Location:                                                                               |                     |
| 1. From the <b>Modules</b> drop-down menu select the <b>Supply</b> option.                                                                                                   |                     |
| OR                                                                                                    |                     |
| Click the <b>Supply</b> button in the <b>Main</b> toolbar.                                                                                                    |                     |
| 2. To issue a Supply Item to a resource, click the <b>Resource</b> in the <b>Resources</b> grid.                                                                             |                     |
| OR                                                                                                    |                     |
| To issue a Supply Item to a resource and a location, click a <b>Resource</b> in the <b>Resources</b> grid. Then select the location from the <b>Location</b> drop-down list. |                     |
| OR                                                                                                    |                     |
| To issue a Supply Item to a location, click the <b>UnSelect Resource</b> button. Then select the location from the <b>Location</b> drop-down list.                           |                     |
| <b>NOTE:</b> If your team is part of the <b>Supply Pilot</b> , you can scan a resource's incident card to select that resource when issuing supplies.                        | <b>←</b> Read Note  |
| 3. In the <b>Items for Issue</b> grid, click the <b>Supply Item</b> you want to issue to the Resource or Location.                                                           |                     |

4. Click the **Select Item** button.

5. When the **Issue Item(s)** window displays, enter the quantity of the items being issued in the **Quantity** 

**OUTLINE** AIDS & CUES to Issue box. 6. Click the **Save** button. The item displays in the **Items Issued** grid at the bottom of the window. 7. To add another supply item to the **Items Issued** grid, repeat steps 3 - 6. -Read Note **NOTE:** You can only issue items to one **Resource** or **Location** at a time **NOTE:** If your team is part of the **Supply Pilot**, you can scan Read Note either the bar code for the item in the Smart Book or the **NFES Bar Code** on the item. When you scan the bar code, the system automatically displays the item in the **Items Issued** grid on the screen. If there are multiple quantities you are issuing, scan the bar code multiple times to increase the quantity amount. 8. When all items to be issued to the resource or location are in the Items Issued grid, click the Save Item(s) button to issue the items. **NOTE:** If one or more of the items had a **Property Number** -Read Note defined, a Waybill for the item displays in a Preview window. Click the **Print Report** button to print the Waybill. If the Waybill does not display, click the Preview/Print Waybill button. B. To use the **Quick Issue** button to issue Supply Items: 1. From the **Modules** drop-down menu select the **Supply** option OR Click the **Supply** button in the **Main** toolbar. 2. Select the **Resource** or **Location** to **Issue To**. 3. Click the **Quick Issue** button to open the Quick Issue Item(s) window. 4. In the NFES # to Issue box, enter the appropriate NFES number. 5. If you are issuing more than one supply item with the same NFES number, click to check the Do not clear NFES # checkbox. This leaves the NFES

number in the NFES# box after you click the Save

**OUTLINE** AIDS & CUES button. 6. If applicable, select a property number for the item from the **Property Number** drop-down list. 7. Enter the **Quantity to Issue**. **NOTE:** If you selected a **Property Number**, the **Quantity to Issue** can only be 1. Read Note 8. Enter any comments about the item being issued in the **Remarks** box. 9. Click the **Save** button to save the items to the **Item** Issued grid. **NOTE:** The Quick Issue Item(s) window remains open after you save the new item count. This enables you to quickly Read Note issue another item. 10. To enter additional items, repeat the steps 4 - 9. 11. After all of the items have been added to the **Item Issued** grid, click the **Cancel** button, to close the Quick Issue Item(s) window. 12. To finish issuing, click the **Save Item(s)** button next to the Items Issued grid. III. ADVANCED SEARCH A. To perform an Advanced Search in the Supply Items grid: 1. In the **Advanced Search** box on the right side of the window, enter the term for which you want to search. 2. Click the **Search Name/Desc** button. The grid now only contains those items with the search term in either the name or the description. For example, if you entered AXE as your search term, only those items with AXE in the name or description would display in the grid. 3. To clear the filter and display all items in the grid, click the Clear Advanced Search button.

A. To remove or change the quantity of an item on the

1. In the **Items Issued** grid, click to select the item you

IV. REMOVE/CHANGE ISSUE

Items Issued grid:

| OUTLINE                                                                                                    | AIDS & CUES         |
|----------------------------------------------------------------------------------------------------|---------------------|
| want to remove or change.                                                                                                    |                     |
| 2. Then click the <b>Remove/Change Issue</b> button. A <b>Remove Item(s)</b> window displays.                                        |                     |
| 3. In the <b>Correct quantity to Issue</b> box, enter the quantity of the item to issue.                                             |                     |
| <b>NOTE:</b> To remove the item from the <b>Item Issued</b> grid, enter <b>0</b> (zero) in the <b>Correct quantity to Issue</b> box. | Read Note           |
| 4. Click the <b>Save</b> button to change the quantity or remove the item.                                                           | <b>⋖</b> —Read Note |
| <b>NOTE:</b> To remove all items from the Items Issued grid, click the <b>Clear Issue</b> button.                                    |                     |
| REVIEW UNIT OBJECTIVES.                                                                                                    | Instructor Comment  |

# <u>DETAILED LESSON OUTLINE</u>

3. Return Supply Items

| COURSE:                           | I-Suite                                                                                            |
|-----------------------------------|----------------------------------------------------------------------------------------------------|
| UNIT:                             | 10.3 - Supply Issue Returns                                                                        |
| SUGGESTED TIME:<br>TRAINING AIDS: | 30 minutes<br>Computer projector, screen, computer<br>(one for instructor and one per<br>trainee). |
| OBJECTIVES:                       | Upon completion of this unit, the trainee will be able to:                                         |
|                                   | <ol> <li>Filter Supply Items that are<br/>Listed</li> </ol>                                        |
|                                   | 2. Perform an Advanced Search                                                                      |

| OUTLINE -                                                                                                    | AIDS & CUES                  |
|----------------------------------------------------------------------------------------------------|------------------------------|
| INTRODUCE THE UNIT.                                                                                                    | <b>←</b> Instructor Comments |
| PRESENT UNIT OBJECTIVES.                                                                                                    |                              |
| I. ISSUE RETURNS                                                                                                    |                              |
| A. Filter listed Supply Items.                                                                                                    |                              |
| B. Perform an Advanced Search                                                                                                    |                              |
| C. Return Supply Items                                                                                                    |                              |
| II. FILTER SUPPLY ITEMS                                                                                                    |                              |
| A. To identify the Supply Items to display in the Items Issued grid:                                                                                                    |                              |
| <ol> <li>To display items issued to a location only, click the<br/>List Items For All Locations Without A<br/>Resource button.</li> </ol>                                                          |                              |
| 2. To display items issued to a specific resource, click a resource in the <b>Resources</b> grid at the top of the window.                                                                         |                              |
| <b>NOTE:</b> If your team is part of the Supply Pilot, you can scan a resource's incident card to select that resource when returning supplies.                                                    | <b>←</b> Read Note           |
| 3. To display items issued to a specific location, select the location from the <b>Location</b> drop-down list.                                                                                    |                              |
| 4. To display items currently issued to a resource, location, or both, click the <b>All Items Issued</b> button.                                                                                   |                              |
| <b>NOTE:</b> The <b>All Items Issued</b> button displays all items currently issued.                                                                                                    | Read Note                    |
| 4. To display all supply items regardless of whether they were issued, click the <b>Return by Item</b> button.                                                                                     |                              |
| <b>NOTE:</b> Use the <b>Return by Item</b> feature to return items that may not have been issued using I-Suite.                                                                                    | Read Note                    |
| III. ADVANCED SEARCH                                                                                                    |                              |
| A. To perform an Advanced Search in the Items Issued grid                                                                                                    | :                            |
| 1. Select a location from the <b>Location</b> drop-down list.                                                                                                    |                              |
| <b>NOTE:</b> The <b>Advanced Search</b> option searches for a supply item issued to the location selected in the <b>Location</b> box, regardless of the other filters selected. A location must be | <b>◀</b> —Read Note          |

OUTLINE AIDS & CUES selected to perform an Advanced Search in Issue Returns. If the item you want to find was not issued to a location, select the **Blank** location option. 2. In the **Advanced Search** box on the right side of the window, enter the term for which you want to search 3. Click the **Search Name/Desc** button. The grid now only contains those items with the search term in either the name or the description. For example, if you entered AXE as your search term, only those items with AXE in the name or description would display in the grid. 4. To clear the filter and display all items in the grid, click the Clear Advanced Search button. IV. RETURN SUPPLY ITEMS **NOTE:** You can print an **Items Issued Report** from the Read Note **Return Item** window. This report can help you quickly identify the items you need to return. A. To use the **Return Items** button to return a Supply Item: 1. Click the item being returned in the **Items Issued** grid. 2. Click the **Return Items** button to open the **Return** Item window. 3. In the first box, enter the total quantity, then select **READY FOR ISSUE or NOT READY FOR ISSUE** from the drop-down list. 4. In the second box, enter the total quantity, then select READY FOR ISSUE or NOT READY FOR **ISSUE** from the drop-down list. 5. Click the **Save** button to return the item. Read Note **NOTE:** If your team is part of the Supply Pilot, you can scan either the bar code in the Smart Book or the NFES bar code on the item to initiate the return process for that item. When you scan the bar code, the **Return Item** window opens with that item selected. Follow instructions 3 - 5 to complete the

Supply Item:

B. To use the **Return By Property** # button to return a

return

| OUTLINE                                                                                                    | AIDS & CUES           |
|----------------------------------------------------------------------------------------------------|-----------------------|
| 1. Click the <b>Return by Property</b> # button.                                                                                                    |                       |
| 2. From the <b>Property Number</b> drop-down list, select the Property Number for the item being returned.                                                                  |                       |
| 3. If the item being returned it ready for issue, click the <b>Ready For Issue</b> option. If the item is not ready for issue, click the <b>Not Ready For Issue</b> option. |                       |
| REVIEW UNIT OBJECTIVES.                                                                                                    | ✓—Instructor Comments |

# **DETAIL LESSON OUTLINE**

| COURSE:         | I-Suite                                                                        |
|-----------------|--------------------------------------------------------------------------------|
| UNIT:           | 10.4 - Transfer Supply Items                                                   |
| SUGGESTED TIME: | 30 minutes                                                                     |
| ΓRAINING AIDS:  | Computer projector, screen, computer (one for instructor and one per trainee). |
| OBJECTIVES:     | Upon completion of this unit, the trainee will be able to:                     |
|                 | 1. Transfer selected items from one Resource or Location to another.           |
|                 | 2. Perform an Advanced Search.                                                 |

3. Remove Transfer Items from Items Transferred List before

transferring.

**OUTLINE** AIDS & CUES -Instructor Comments INTRODUCE THE UNIT. PRESENT UNIT OBJECTIVES. I. TRANSFER SUPPLY ITEMS A. Transfer Supplies B. Advanced Search C. Remove Transfer Items TRANSFER SUPPLIES A. To transfer supplies from one resource or location to another: 1. From the **Modules** drop-down menu, select the Supply option. OR Click the **Supply** button in the **Main** toolbar. 2. From the **Supply** drop-down menu, select the Transfer (At Incident) option. 3. To transfer a supply item to a resource, click the resource in the Issue To grid. OR To transfer the supply item to a resource and a location, click the resource in the Issue To grid and select the location from the Location drop-down list OR To transfer the supply item to a location, click the UnSelect Resource button. Then select the location from the **Location** drop-down list. 4. In the **Items for Transfer** grid, click the item that is being transferred. Read Note NOTE: Only items that are Trackable and Issued to a resource are listed in the **Item Name** grid. **Trackable** items

are those supply items with a **Property Number** defined. **Property Numbers** can be defined when the supply item is

AIDS & CUES OUTLINE Added, Received or Issued. 5. Click the **Select Item** button to open the **Transfer** Item window. 6. In the **Remarks** area, type any remarks concerning Read Note the transfer. **NOTE:** You can only enter **Remarks** on the **Transfer Item** window. The name of the item and the quantity being transferred are automatically defined, based on the information specified when it was initially issued. 7. Click the **Save** button to save the transfer item to the Item Transferred grid. 8. If there are multiple items being transferred to the selected person, repeat steps 4 - 7 for each item. 9. Click the **Transfer Item(s)** button to transfer the

- item(s) listed in the **Items Transferred** grid to the selected resource or location.
- 10. When the **Waybill** displays in the **Preview** window, click the **Print Report** button to print the Waybill.
- 11. When the **Print** window displays, click the **Print** button to print the **Waybill**.

## III. ADVANCED SEARCH

- A. To perform an Advanced Search for a Supply Item in the Items for Transfer grid:
  - 1. In the **Advanced Search** box on the right side of the Supply Transfer window, enter the term for which you want to search.
  - 2. Click the **Search Name/Desc** button. The grid now only contains those items with the search term in either the name or the description. For example, if you entered AXE as your search term, only those items with AXE in the name or description would display in the grid.
  - 3. To clear the filter and display all items in the grid, click the **Clear Advanced Search** button.

# IV. REMOVE TRANSFER ITEMS

- A. To remove an item from the **Items Transferred** grid:
  - 1. Click the item you want to remove in the **Items**

| OUTLINE                                                                                                    | AIDS & CUES        |
|----------------------------------------------------------------------------------------------------|--------------------|
| Transferred grid.                                                                                                    |                    |
| 2. Click the <b>Remove Item</b> button to open the <b>Transfer Item</b> window.                                                                   |                    |
| 3. Enter any applicable remarks in the <b>Remarks</b> box, and click the <b>Save</b> button. The item is removed from the Items Transferred grid. |                    |
| REVIEW UNIT OBJECTIVES.                                                                                                    | Instructor Comment |

# **DETAIL LESSON OUTLINE**

COURSE:

I-Suite

UNIT:

10.5 - Release Supply Items

SUGGESTED TIME:

30 minutes

Computer projector, screen, computer (one for instructor and one per trainee).

OBJECTIVES

Upon completion of this unit, the

trainee will be able to:

- 1. Filter supply items in the Items for Release grid.
- 2. Permanently release supply items to an outside location.
- 3. Perform an Advanced Search.
- 4. Remove or change the Quantity for an item in the Items Released grid.

—Instructor Comments

## INTRODUCE THE UNIT.

#### PRESENT UNIT OBJECTIVES.

# I. RELEASE SUPPLY ITEMS

- A. Filter Supplies listed in Items for Release grid.
- B. Permanently release supply items.
- C. Advanced Search.
- D. Remove/Change Release Items.

## II. FILTER SUPPLY ITEMS

- A. Use the filter buttons at the top of the window to filter the **Items for Release** grid based on the following:
  - 1. To list all supply items, click the **All** button.
  - 2. To list only those supply items without an NFES number, click the **Non NFES** button.
  - 3. To list only those supply items with an NFES number, click the **Only NFES** button.
  - 4. To list only accountable supply items, click the **Account** button.
- B. Use the options listed under **Show Items** to filter the **Items for Release** grid based on the following:
  - 1. To list all supply items, regardless of the incident selected, click the **All** option under **Show Items**.
  - 2. To list only those supply items for the incident, click the **Only at Incident** option under **Show Items**.

# III. PERMANENTLY RELEASE SUPPLIES

- A. To use the **Select Item** button to permanently release supply items to an outside location:
  - 1. From the **Modules** drop-down menu, select the **Supply** option.

OR

Click the **Supply** button in the **Main** toolbar.

- 2. From the **Supply** drop-down menu, select the **Release** (**Permanent**) option.
- 3. In the **Location** grid at the top of the window, click to

select the Location to which items will be released.

- 4. In the **Items for Release** grid, click to select the **Supply Item** to release.
- 5. Click the **Select Item** button to open the **Release Items** window.
- 6. In the **Enter Quantity** box, type the total quantity to release.
- 7. In the **Remarks** box, type any applicable remarks.
- 8. Click the **Save** button to save the release information.
- 9. Repeat steps 4 8 for each item being released to the selected location.

**NOTE:** If your team is part of the Supply Pilot, you can scan either the bar code in the Smart Book for the item you are releasing or the NFES bar code on the item. When you scan the bar code, the system automatically displays the item in the **Items Released** grid.

- 8. In the **ETD** box, enter the **Estimated Time of Departure**, if applicable.
- 9. In the ETA box, enter the Estimated Time of Arrival, if applicable.
- 10. Click the **Save Items** button to release those items listed in the **Items Released** grid to the selected location. The **Waybill** opens in the **Preview** window. If it does not, click the **Preview/Print WayBill** button.
- 11. When the **Print** window opens, select the printer where you want to send the **Waybill**. Then click the **Print** button.
- B. To use the **Quick Release**button to permanently release supply items to an outside location:
  - 1. From the **Modules** drop-down menu, select the **Supply** option.

OR

Click the **Supply** button in the **Main** toolbar.

2. From the **Supply** drop-down menu, select the **Release** (**Permanent**) option.

-Read Note

- 3. In the **Location** grid, click the location to which you are releasing the items.
- 4. Click the **Quick Release** button to open the **Quick Release Item(s)** window.
- 5. In the **NFES # to Release** box, enter the appropriate NFES number
- 6. If you are issuing more than one supply item with the same NFES number, click to check the **Do not** clear NFES # checkbox. This leaves the NFES number in the NFES# box after you click the Save button.
- 7. If applicable, select a property number for the item from the **Property Number** drop-down list.
- 8. Enter the Quantity to Release.
- 9. Enter any comments about the item being issued in the **Remarks** box.
- 10. Click the **Save** button to save the items to the **Items Released** grid.

**NOTE:** The **Quick Release Item(s)** window remains open after you save the new item count. This enables you to quickly add another release item.

11. To enter additional items, repeat the steps 5 - 10.

- 12. After all of the items have been added to the **Item Issued** grid, click the **Cancel** button, to close the **Quick Release Item(s)** window.
- 13. In the boxes above the **Items Released** grid, enter the **ETD** (Estimated Time of Departure) and the **ETA** (Estimated Time of Arrival).
- 14. To finish the release process, click the **Save Item(s)** button next to the **Items Released** grid.

#### IV. ADVANCED SEARCH

- A. To perform an Advanced Search in the Items for Release grid:
  - 1. In the **Advanced Search** box on the right side of the window, enter the term for which you want to search.
  - 2. Click the **Search Name/Desc** button. The grid now only contains those items with the search term in

Read Note

**OUTLINE AIDS & CUES** either the name or the description. For example, if you entered AXE as your search term, only those items with AXE in the name or description would display in the grid. 3. To clear the filter and display all items in the grid, click the Clear Advanced Search button. V. REMOVE/CHANGE RELEASE ITEMS A. To remove or change the quantity of an item listed in the Items Released grid: 1. In the Items Released grid, click to select the incorrect item. 2. Click the Remove/Change Release button to open the Release Item(s) window. 3. In the **Enter quantity to Release** box, enter the quantity of the item to release. **NOTE:** To remove the item from the **Items Released** grid, Read Note enter 0 (zero) in the Enter quantity to Release box. **Instructor Comment** REVIEW UNIT OBJECTIVES.

# **DETAIL LESSON OUTLINE**

| COURSE:         | I-Suite                                                                        |
|-----------------|--------------------------------------------------------------------------------|
| UNIT:           | 10.6 - Add/Edit Supply Items                                                   |
| SUGGESTED TIME: | 30 minutes                                                                     |
| ΓRAINING AIDS:  | Computer projector, screen, computer (one for instructor and one per trainee). |
| OBJECTIVES:     | Upon completion of this unit, the trainee will be able to:                     |
|                 | 1. Add Supply Items                                                            |
|                 | 2. Edit Supply Items                                                           |

OUTLINE AIDS & CUES

Instructor Comments

## INTRODUCE THE UNIT.

#### PRESENT UNIT OBJECTIVES.

- I. ADD/EDIT SUPPLIES
  - A. Add Supplies
  - B. Edit Supplies
- II. ADD SUPPLIES
  - A. To add Supply Items:
    - 1. From the **Modules** drop-down menu, select the **Supply** option.

OR

Click the **Supply** button in the **Main** toolbar.

- 2. Click the **Add Supply Item** button in the **Supply** toolbar.
- 3. On the **Supply Add Supply Item** window, click the **Add** button.
- 4. In the **Name** box, type the name of the supply item. This information is required.
- 5. In the **Description** box, type a description of the supply item. This information is required.
- 6. In the NFES # box, type the National Fire Equipment System (NFES) number for the item.
- 7. From the **Category** drop-down list, identify whether the item is **Consumable**, **Durable** or **Trackable**.
- 8. If applicable, type the property number assigned to the item in the **Property** # box.
- 9. From the **From Location** drop-down list, select the location where the item originated.
- 10. From the **Supply Catalog Access** drop-down list, select the departments who should have access to the item. The options include **Supply Only**, **Communications Only**, or **All**.
- 11. In the **Cost** box, type the cost of the item.
- 12. If the item is a rental, click to check the **Rental Item** checkbox.

- 13. In the **Qty On Hand** box, type the total number of the item currently available at the incident.
- 14. In the **ReOrder Qty** box, type the quantity at which the item should be re-ordered.
- 15. From the **Qty Per Container** drop-down list, select the total quantity included in each container for the item.
- 16. From the **Unit of Issue** drop-down list, select the unit at which the item is issued
- 17. If the item is a hazardous material, select the hazard type from the **Hazardous** drop-down list.
- 18. Type the item's measurements in the **Weight-US** (lbs), Weight-Metric (kgs), or Cubes (ft^3) box.
- 19. In the **Remarks** box, type any applicable remarks for the item.
- 20. To save the **Supply Item**, click the **Save** button.
- 21. When you have finished adding all of the appropriate items, click the **Close** button to close the **Supply Add Supply** Item window.

#### III. EDIT SUPPLIES

- A. To edit supply items:
  - 1. From the **Modules** drop-down menu, select the **Supply** option.

OR

Click the **Supply** button in the **Main** toolbar.

- 2. Click the **Add Supply Item** button in the **Supply** toolbar.
- 3. Click one of the following buttons to filter the **Supply Item** grid at the top of the window:
  - a. All Displays all supply items.
  - b. **Non NFES** Displays supply items without an NFES number.
  - c. **Only NFES** Displays only supply items with an NFES number.
- 4. In the **Supply Item** grid at the top of the window, click to select the supply item you want to edit. The

**OUTLINE AIDS & CUES** information for the item displays in the Edit **Supply Item** area at the bottom of the window. **NOTE:** If your team is part of the **Supply Pilot**, you can scan either the bar code in the Smart Book for the item you are editing or the NFES Bar Code on the item. When you scan the bar code, the system automatically displays that supply item in the Edit Supply Item area at the bottom of the window. -Read Note 5. If the Supply Item is one from the Supply Catalog, the only information you can change is the **Supply** Catalog Access. If the Supply Item is one that is not from the Supply Catalog, you can change all data for the supply item. 6. To save your changes, click the **Save** button. 7. When you have finished editing all appropriate items, click the Close button to close the Supply - Add Supply Item window. **Instructor Comment** REVIEW UNIT OBJECTIVES.

# <u>DETAIL LESSON OUTLINE</u>

I-Suite

| UNIT:           | 10.7 - Add/Edit Locations                                                      |
|-----------------|--------------------------------------------------------------------------------|
| SUGGESTED TIME: | 30 minutes                                                                     |
| ΓRAINING AIDS:  | Computer projector, screen, computer (one for instructor and one per trainee). |
| OBJECTIVES:     | Upon completion of this unit, the trainee will be able to:                     |
|                 | <ol> <li>Add Within Incident<br/>Locations.</li> </ol>                         |
|                 | <ol><li>Edit Within Incident<br/>Locations.</li></ol>                          |
|                 | 3. Add Outside Incident Locations.                                             |
|                 | 4. Edit Outside Incident                                                       |

COURSE:

Locations.

-Instructor Comments

## INTRODUCE THE UNIT.

#### PRESENT UNIT OBJECTIVES.

- I. ADD/EDIT LOCATIONS
  - A. Add Within Incident Locations
  - B. Edit Within Incident Locations
  - C. Add Outside Incident Locations
  - D. Edit Outside Incident Locations
- II. ADD WITHIN INCIDENT LOCATIONS
  - A. To add locations that are within the incident:
    - 1. From the **Modules** drop-down menu, select the **Supply** option.

OR

Click the **Supply** button in the **Main** toolbar.

- 2. Click the **Add/Edit Location Other** button in the **Supply** toolbar.
- 3. On the **Add Location/Other** window, click the **Within Incident** button, and then click the **Add** button.
- 4. In the **Location/Other Name** box, type the name of the location. The **Location Name** is required.
- 5. In the **Location Code** box, type the code to assign to the location. The **Location Code** is required.
- 6. In the **POC Name** box, type the name of the point of-contact at the location.
- 7. In the **POC Phone** # box, type the telephone number for the point-of-contact.
- 8. In the **POC Email** box, type the e-mail address for the point-of-contact.
- 9. In the Latitude box, enter the location's latitude.
- 10. In the Longitude box, enter the location's longitude.
- 11. In the **Remarks** box, type any remarks applicable to the location.
- 12. Click the **Save** button to save the location.

13. Click the **Close** button to close the **Add Location/Other** window.

# III. EDIT WITHIN INCIDENT LOCATIONS

- A. To edit a location that is within the incident:
  - 1. From the **Modules** drop-down menu, select the **Supply** option.

OR

Click the **Supply** button in the **Main** toolbar.

- 2. Click the **Add/Edit Location Other** button in the **Supply** toolbar.
- 3. On the **Add Location/Other** window, click the **Within Incident** button.
- 4. Click the location you want to edit in the grid at the top of the window.
- 5. For inside locations that you added, you can change all of the location's information. For inside locations that are standard in the system, you can make changes to the following information:
  - a. POC Name
  - b. POC Phone #
  - c. POC Email
  - d. Latitude
  - e. Longitude
  - f. Remarks
- 6. Click the **Save** button to save your changes.
- 7. Click the **Close** button to close the **Add Location** window.

# IV. ADD OUTSIDE INCIDENT LOCATION

- A. To add a location that is outside of an incident:
  - 1. From the **Modules** drop-down menu, select the **Supply** option.

OR

Click the **Supply** button in the **Main** toolbar.

- 2. Click the **Add/Edit Location Other** button in the **Supply** toolbar.
- 3. On the **Add Location/Other** window, click the **Outside Incident** button, and then click the **Add** button.
- 4. In the **Location/Other Name** box, type the name of the location. The **Location/Other Name** is required.
- 5. In the **Location Code** box, type the code to assign to the location. The **Location Code** is required.
- 6. From the **Location Type** drop-down list, select one of the following location types:
  - a. **B** Business Address
  - b. L Local Cache Address
  - c. N National Cache Address
  - d. R Regional Cache Address
- 7. In the **Address 1**, **Address 2**, **City**, **State**, and **Zip** boxes, type the location's address.
- 8. In the **POC Name** box, type the name of the point-of-contact at the location.
- 9. In the **POC Email** box, type the e-mail address for the point-of-contact.
- 10. In the **POC Phone** # box, type the telephone number for the point-of-contact.
- 11. In the **Fax Phone** # box, type the fax number for the point-of-contact.
- 12. In the **Remarks** box, type any remarks applicable to the location.
- 13. To save the new **Location**, click the **Save** button.
- 14. To close the **Add Location/Other** window, click the **Close** button.
- V. EDIT OUTSIDE INCIDENT LOCATION
  - A. To edit a location that is outside of an incident:
    - 1. From the **Modules** drop-down menu, select the **Supply** option.

OR

**OUTLINE AIDS & CUES** Click the **Supply** button in the **Main** toolbar. 2. Click the Add/Edit Location button in the Supply toolbar. 3. Click the **Outside Incident** button. Then click to select the location you want to edit in the grid at the top of the window. 4. For outside locations that you added, you can change all of the location's information. For outside locations that are standard in the sytem, you can make changes to the following information: a. POC Name b. POC Email c. Remarks 5. Click the **Save** button to save any changes you made.

6. Click the Close button to close the Add Location

REVIEW UNIT OBJECTIVES.

window

-Instructor Comment

# **DETAIL LESSON OUTLINE**

| COURSE:         | I-Suite                                                                        |
|-----------------|--------------------------------------------------------------------------------|
| UNIT:           | 10.8 - View Supply History                                                     |
| SUGGESTED TIME: | 15 minutes                                                                     |
| TRAINING AIDS:  | Computer projector, screen, computer (one for instructor and one per trainee). |
| OBJECTIVES:     | Upon completion of this unit, the trainee will be able to:                     |
|                 | 1. View a History of Supply Transactions.                                      |

| OUTLINE                                                                                                    | AIDS & CUES          |
|----------------------------------------------------------------------------------------------------|----------------------|
| INTRODUCE THE UNIT.                                                                                                    | Instructor Comments  |
| PRESENT UNIT OBJECTIVES.                                                                                                    |                      |
| I. VIEW SUPPLY HISTORY                                                                                                    |                      |
| A. To view a history of Supply transactions:                                                                                                    |                      |
| 1. From the <b>Modules</b> drop-down menu, select the <b>Supply</b> option.                                                                         |                      |
| OR                                                                                                    |                      |
| Click the <b>Supply</b> button in the <b>Main</b> toolbar.                                                                                          |                      |
| 2. Click the <b>View History</b> button in the <b>Supply</b> toolbar.                                                                               |                      |
| 3. Click the <b>Resource/Location</b> button to view a list of resources and locations with supply transactions.                                    |                      |
| OR                                                                                                    |                      |
| Click the <b>Supply Items</b> button to view a list of items with supply transactions.                                                              |                      |
| 4. Click the plus sign (+) next to a <b>Resource/Location</b> or a <b>Supply Item</b> to display a list of transactions.                            |                      |
| <ol> <li>When you have finished viewing the supply<br/>transactions, click the Close button to close the<br/>View Supply History window.</li> </ol> |                      |
| REVIEW UNIT OBJECTIVES.                                                                                                    | ✓—Instructor Comment |
|                                                                                                    |                      |

# **DETAIL LESSON OUTLINE**

| COURSE:         | I-Suite                                                                        |  |
|-----------------|--------------------------------------------------------------------------------|--|
| UNIT:           | 10.9 - Supply Inventory                                                        |  |
| SUGGESTED TIME: | 30 minutes                                                                     |  |
| ΓRAINING AIDS:  | Computer projector, screen, computer (one for instructor and one per trainee). |  |
| OBJECTIVES:     | Upon completion of this unit, the trainee will be able to:                     |  |
|                 | 1. Turn Inventory Tracking ON.                                                 |  |
|                 | 2. Manually change inventory counts.                                           |  |
|                 | 3. Perform an Advanced Search of supply items.                                 |  |
|                 | 4. Change a supply item quantity.                                              |  |
|                 |                                                                                |  |

| OUTLINE                                                                                                    | AIDS & CUES         |
|----------------------------------------------------------------------------------------------------|---------------------|
| INTRODUCE THE UNIT.                                                                                                    | Instructor Comments |
| PRESENT UNIT OBJECTIVES.                                                                                                    |                     |
| I. SUPPLY INVENTORY                                                                                                    |                     |
| A. Turn Inventory Tracking ON.                                                                                                    |                     |
| B. Manually change inventory counts.                                                                                                    |                     |
| C. Perform an Advanced Search.                                                                                                    |                     |
| D. Change a supply item quantity.                                                                                                    |                     |
| II. TURN INVENTORY TRACKING ON                                                                                                    |                     |
| A. To turn Inventory Tracking on:                                                                                                    |                     |
| 1. From the <b>Tools</b> drop-down menu, select <b>Options</b> to open the <b>Options</b> window.                                                                           |                     |
| 2. Click the <b>Supply</b> tab.                                                                                                    |                     |
| 3. Click to check the <b>Track Inventory</b> checkbox.                                                                                                    |                     |
| 4. To save the change, click the <b>Save</b> button. Then click the <b>OK</b> button to close the <b>Options</b> window.                                                    |                     |
| <b>NOTE:</b> If supply items were not <b>Received</b> in the <b>Supply</b> module, your inventory counts will be off when you turn on the <b>Inventory Tracking</b> option. | <b>←</b> Read Note  |
| III. MANUALLY CHANGE INVENTORY COUNTS                                                                                                    |                     |
| A. To use the <b>Correct Item Inventory</b> button to update Inventory Counts in the Supply module based on a manual count:                                                 |                     |
| 1. From the <b>Modules</b> drop-down menu, select the <b>Supply</b> option.                                                                                                 |                     |
| OR                                                                                                    |                     |
| Click the <b>Supply</b> button in the <b>Main</b> toolbar.                                                                                                    |                     |
| <ol><li>From the Supply drop-down menu, select the<br/>Inventory option to open the Supply-Inventory<br/>window.</li></ol>                                                  |                     |
| 3. In the <b>Items to Inventory</b> grid, click the supply item that needs corrections made to the inventory count.                                                         |                     |

4. Click the **Correct Item Inventory** button to open the

**Correct Item Inventory** window.

OUTLINE AIDS & CUES

- 5. In the **Actual NRFI** box, type the total number of items that are Not Ready For Issue.
- 6. In the **Actual RFI** box, type the total number of items that are Ready For Issue.
- 7. Click the **Save** button to save the counts to the Corrected Inventory Items grid.
- 8. Repeat steps 3 7 for each supply item that needs corrections made to the inventory count.

NOTE: If your team is part of the Supply Pilot, you can scan Read Note either the bar code in the Smart Book for the inventory item or the NFES Bar Code on the item. When you scan the bar code, the system automatically opens the Correct Item **Inventory** window with the scanned inventory item selected. Repeat steps 5-7.

9. After all of the inventories that needed corrections have been added to the Corrected Inventory Items grid, click the Save button that displays on the right side of the window.

- B. To use the **Quick Inventory** button to manually change inventory counts:
  - 1. From the **Modules** drop-down menu, select the **Supply** option.

OR

Click the **Supply** button in the **Main** toolbar.

- 2. From the **Supply** drop-down menu, select the **Inventory** option.
- 3. Click the **Quick Inventory** button to open the **Quick** Adjust Inventory Item Counts window.
- 4. In the **NFES** # box, type the NFES number for the item that needs corrections made to the inventory count.
- 5. If appropriate, type a property number in the **Property Number** box or select the number from the drop-down list.
- 6. In the **Actual NRFI** box, type the total number of items that are Not Ready For Issue.
- 7. In the **Actual RFI** box, type the total number of items

OUTLINE AIDS & CUES

that are Ready For Issue.

8. Click the **Save** button to save the item counts to the **Corrected Inventory** Items grid.

**NOTE:** The **Quick Adjust Inventory Item Counts** window remains open after you save the new item count. This enables you to quickly add another adjustment.

9. Repeat steps 4 - 8 for each supply item that needs corrections made to the inventory counts.

- After all of the inventories that needed corrections have been added to the Corrected Inventory Items grid, click the Cancel button to close the Quick Adjust Inventory Item Counts window.
- 11. Click the **Save** button that displays on the right side of the window to save the corrected inventory counts.

## IV. ADVANCED SEARCH

- A. To perform an Advanced Search in the Items to Inventory grid:
  - 1. In the **Advanced Search** box on the right side of the window, enter the term for which you want to search.
  - 2. Click the **Search Name/Desc** button. The grid now only contains those items with the search term in either the name or the description. For example, if you entered AXE as your search term, only those items with AXE in the name or description would display in the grid.
  - 3. To clear the filter and display all items in the grid, click the **Clear Advanced Search** button.

## V. CHANGE INVENTORY QUANTITY

- A. To update the quantity define for an item listed in the **Corrected Inventory Items** grid:
  - 1. Click the item listed in the **Corrected Inventory Items** grid that you want to change.
  - 2. Click the **Change Inventory** button to open the **Adjust Inventory Item Count** window.
  - 3. In the **Actual RFI** box, type the total number of items that are **Ready For Issue**.

-Read Note

| AIDS & CUES                  |
|------------------------------|
|                              |
|                              |
| <b>←</b> —Instructor Comment |
|                              |

# **DETAIL LESSON OUTLINE**

| COURSE:         | I-Suite                                                                        |  |
|-----------------|--------------------------------------------------------------------------------|--|
| UNIT:           | 10.10 - Receive Supplies                                                       |  |
| SUGGESTED TIME: | 30 minutes                                                                     |  |
| TRAINING AIDS:  | Computer projector, screen, computer (one for instructor and one per trainee). |  |
| OBJECTIVES:     | Upon completion of this unit, the trainee will be able to:                     |  |
|                 | 1. Receive Supply Items.                                                       |  |
|                 | 2. Filter Supply Items.                                                        |  |
|                 | 3. Perform an Advanced Search in the Item to Receive grid.                     |  |
|                 | 4. Remove or change the quantity for an Item Being Received.                   |  |
|                 |                                                                                |  |

| OUTLINE -                                                                                                    | AIDS & CHES                     |
|----------------------------------------------------------------------------------------------------|---------------------------------|
| INTRODUCE THE UNIT.                                                                                                    | AIDS & CUES Instructor Comments |
| PRESENT UNIT OBJECTIVES.                                                                                                    |                                 |
| I. RECEIVE SUPPLIES                                                                                                    |                                 |
| A. Receive items into Supply.                                                                                                    |                                 |
| B. Filter Item to Receive grid.                                                                                                    |                                 |
| C. Perform an Advanced Search.                                                                                                    |                                 |
| D. Remove or change the quantity of Items Being Received.                                                                                                    |                                 |
| II. RECEIVE SUPPLY ITEMS                                                                                                    |                                 |
| A. To use the <b>Receive Items</b> button to receive items into the Supply module:                                                                                                    |                                 |
| <b>NOTE:</b> Supply items do not need to be received before issuing.                                                                                                    | <b>←</b> Read Note              |
| <b>NOTE:</b> If you are using the <b>Track Inventory</b> option, it is a good idea to receive supply items to ensure your counts are correct.                                                                                                    | <b>←</b> Read Note              |
| 1. From the <b>Modules</b> drop-down menu, select the <b>Supply</b> option.                                                                                                    |                                 |
| OR                                                                                                    |                                 |
| Click the <b>Supply</b> button in the <b>Main</b> toolbar.                                                                                                    |                                 |
| 2. Click the <b>Receive</b> button in the <b>Supply</b> toolbar to open the <b>Supply-Receive</b> window.                                                                                                    |                                 |
| 3. From the <b>From Location</b> drop-down list, select the location from which you are receiving the supply item.                                                                                                    |                                 |
| <b>NOTE:</b> If you do not select a location before receiving a supply item, a message displays indicating that a location wa not selected. Click the <b>Yes</b> button to receive the item without selecting a location. Click the <b>No</b> button to cancel the receive procedure and select a location. |                                 |
| 4. In the <b>Item to Receive</b> grid, click the item you want to receive.                                                                                                    |                                 |
| 5. Click the <b>Receive Item</b> button. A <b>Receive Item</b>                                                                                                    |                                 |

OUTLINE AIDS & CUES

window displays.

6. In the **Quantity to Receive** box, enter the total number of items being received.

**NOTE:** Make sure to enter the total number of actual items, rather than the unit of items (e.g. when receiving a box of shovels enter the number of shovels rather than the number of boxes.)

---Read Note

- 7. Enter the **Property** # assigned to the item, if applicable.
- 8. Enter the **Serial** # assigned to the item, if applicable.
- 9. Enter an **Additional** # assigned to the item, if applicable.
- 10. In the **Remarks** box, type any remarks that apply to the receive item transaction.
- 11. Click the **Save** button to save the supply item to the **Items Being Received** grid.
- 12. Repeat steps 4 11 for each item you are receiving from the selected location.

**NOTE:** If your team is part of the **Supply Pilot**, you can scan either the bar code in the **Smart Book** for the item you are receiving or the **NFES Bar Code** on the item. When you scan the bar code, the system automatically displays the item in the **Items Being Received** grid on the screen. If there are multiple quantities you are receiving, scan the bar code multiple times to increase the quantity amount.

---Read Note

- 13. When all items you are receiving are listed in the **Items Being Received** grid, click the **Save** button to complete the **Receive** procedure.
- B. To use the **Quick Receive** button to receive items into the Supply module:
  - 1. From the **Modules** drop-down menu, select the Supply option.

OR

Click the **Supply** button in the **Main** toolbar.

2. Click the **Receive** button in the **Supply** toolbar to open the **Supply-Receive** window.

OUTLINE AIDS & CUES

- 3. Click the **Quick Receive** button to open the **Quick Receive Item(s)** window.
- 4. In the **NFES** # box, enter the **NFES** number for the supply item you are receiving.
- 5. If you are receiving more than one supply item with the same **NFES** number, click to check the Do not clear **NFES** # checkbox. This leaves the **NFES** number in the **NFES**# box after you click the **Save** button.
- 6. In the **Quantity to Receive** box, enter the total number being received.
- 7. If applicable, enter a property number for the item in the **Property** # box.
- 8. Click the **Save** button. The item displays in the **Items Being Received** grid and the **Quick Receive Item(s)** window remains open. You can then quickly enter another item.
- 9. Repeat steps 4 8 for each item you are receiving from the selected location
- 10. When you have finished receiving items, click the **Cancel** button to close the **Quick Receive Item(s)** window.
- 11. Click the **Save** button to finish receiving the items into **Supply**.

# III. FILTER ITEM TO RECEIVE

- A. On the Supply Receive window, click one of the following buttons to filter the list of supplies:
  - 1. All Displays all supply items
  - 2. Non NFES Only displays supply items without NFES numbers
  - 3. **Only NFES** Only displays supply items with **NFES** numbers
  - 4. **Account -** Only displays **Accountable** supply items

## IV. ADVANCED SEARCH

- A. To perform an Advanced Search in the Item to Receive grid:
  - 1. In the **Advanced Search** box on the right side of the window, enter the term for which you want to

**OUTLINE** AIDS & CUES search. 2. Click the **Search Name/Desc** button. The grid now only contains those items with the search term in either the name or the description. For example, if you entered AXE as your search term, only those items with AXE in the name or description would display in the grid. 3. To clear the filter and display all items in the grid, click the Clear Advanced Search button. V. REMOVE/CHANGE ITEM BEING RECEIVED A. To remove or change the quantity of an item in the Item Being Received grid: 1. In the Items Being Received grid, click the item you want to edit. 2. Click the **Remove/Change Receive** button to open the **Receive Items** window. 3. In the Enter the correct quantity to Receive box, enter the total number being received. -Read Note **NOTE:** To remove the item, enter **0** (zero) in the **Enter the** correct quantity to Receive box. 4. Click the **Save** button to change the quantity or remove the item. Instructor Comment REVIEW UNIT OBJECTIVES.

ERROR: undefined OFFENDING COMMAND:

STACK: